# **Appendix C: Working with distribution lists**

## **How to use distribution lists**

If you often send notes, messages, or documents to, or schedule meetings with, the same groups of people, you may want to use distribution lists instead of typing names again and again. You can set up distribution lists according to departments, job functions, or membership on project teams. You can give each list a meaningful name (from one to eight characters long) like SALES or MANAGERS. (The filetype for a distribution list is always OFSMLlST.)

You can create distribution lists by copying nicknames from a nickname file, or by typing nicknames, user names, or system name (user name) combinations. Do **not** use your user name as the name of your distribution list. You can also include other distribution list names in a distribution list.

To use a distribution list when you are sending notes, messages, or documents, type the name (filename) of the list where you typically type a nickname or user name. You can also type the user names or nicknames of other people who are not on a list. If your nickname or user name is in the distribution list, PROFSwill not send you the note, message, or document.

When you want to search several mail logs at the same time, you can type a distribution list name on screen 001, "Find Documents." PROFS will give you a message that tells you the name of the mail log you are about to search. PROFSwill also ask you for the password for that person's A-disk, if necessary. When all the mail logs have been searched, PROFS shows you screen 003, "Process the Documents Found."

You can use a distribution list to view the schedules for a group of people all at one time. You can also type the distribution list names of people you want to attend a meeting.

At the end of this appendix, you'll find a "fast-track" diagram that summarizes the appendix pictorially.

## **Processing distribution lists**

When you process distribution lists, you can create new distribution lists, add names to existing lists, change individual names or nicknames on a list, erase single names or whole distribution lists, or view distribution lists. You can also copy nicknames from your existing nickname files into your distribution lists.

To begin processing your distribution lists, type **CONTROL** on the command line of the PROFS main menu. If your PROFS administrator has set up a PF key for this function, just press the PF key. PROFS shows you screen T00, "Process Your PROFS Control Files."

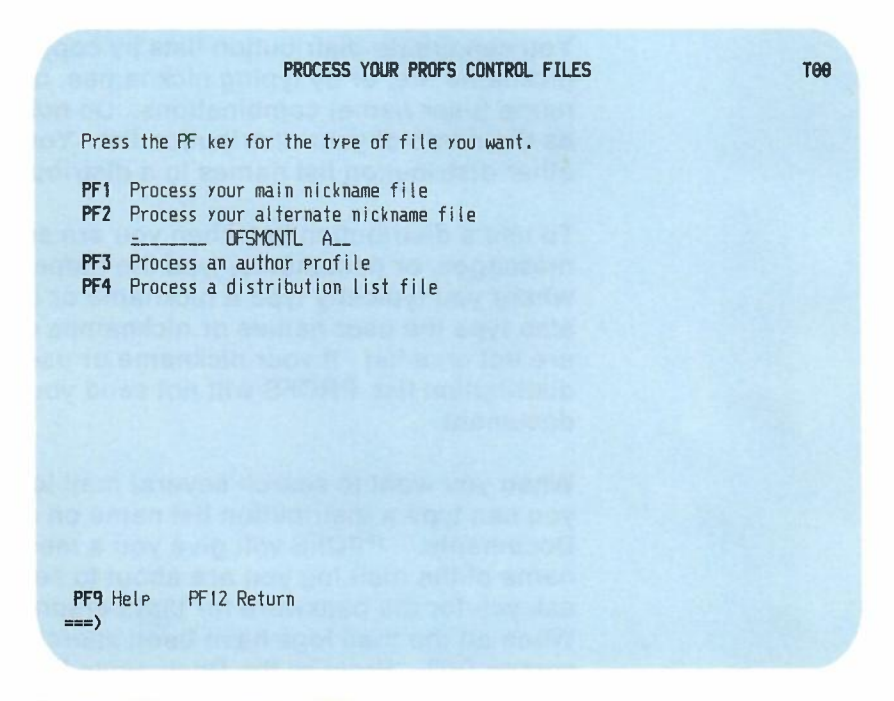

Press **PF4** on screen TOO.

C-2 Using the Professional Office System

## **PROFS shows you screen T30, "Process a Distribution List."**

-

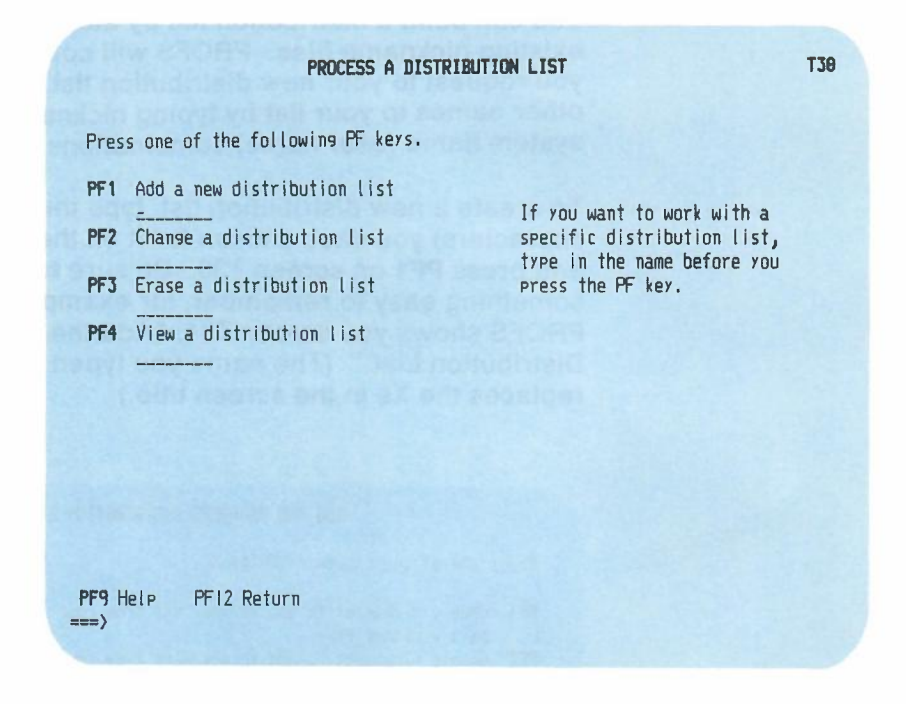

**From this screen you can begin to add (create), change, erase, or view distribution lists. While you are changing a list, you can add, change, erase, or view individual names.**

## **Creating a distribution list**

**You can build a distribution list by adding nicknames from your existing nickname files. PROFS will copy them from the file you request to your new distribution list. You can also add other names to your list by typing nicknames, user names, or system name (user name) combinations.**

**To create a new distribution list, type the name (one to eight characters) you have chosen for it on the blank line next to PF1 and press PF1 on screen T30. Be sure to make the name something easy to remember, for example, "Managers." PROFS shows you screen T31, "Add the XXXXXXXX Distribution List." (The name you typed on screen T30 replaces the Xs in the screen title.)**

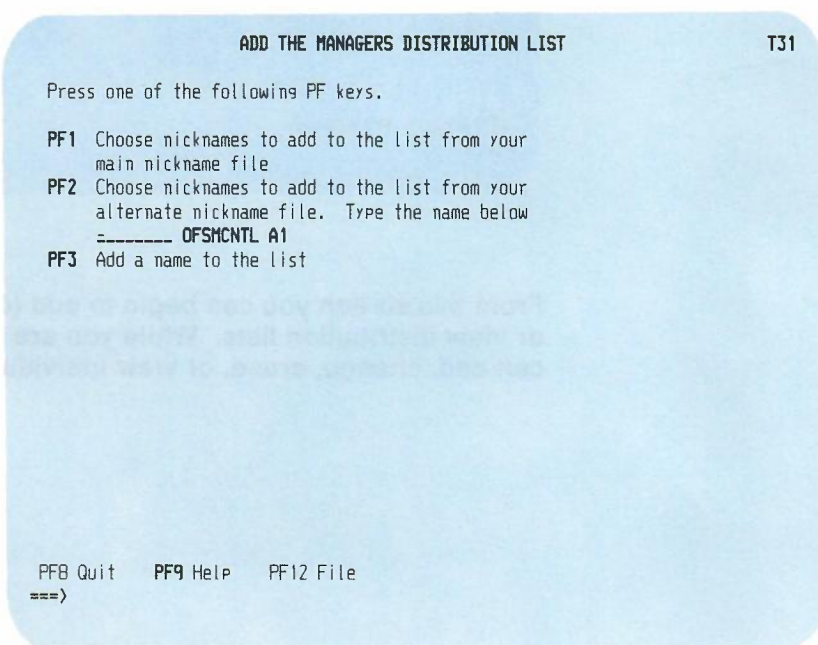

**C-4** USing the Professional Office System

## **Adding nicknames**

If you want to **copy names from your main nickname file** into your distribution list, press **PF1** on screen T31. If you want to work with your alternate nickname file, type the name of the alternate nickname file next to the cursor and press PF2.

PROFS shows you screen T32, "Choose Nicknames to Add to the XXXXXXXX List." (PROFS replaces the Xs in the screen title with the name of the distribution list you chose on screen T30.)

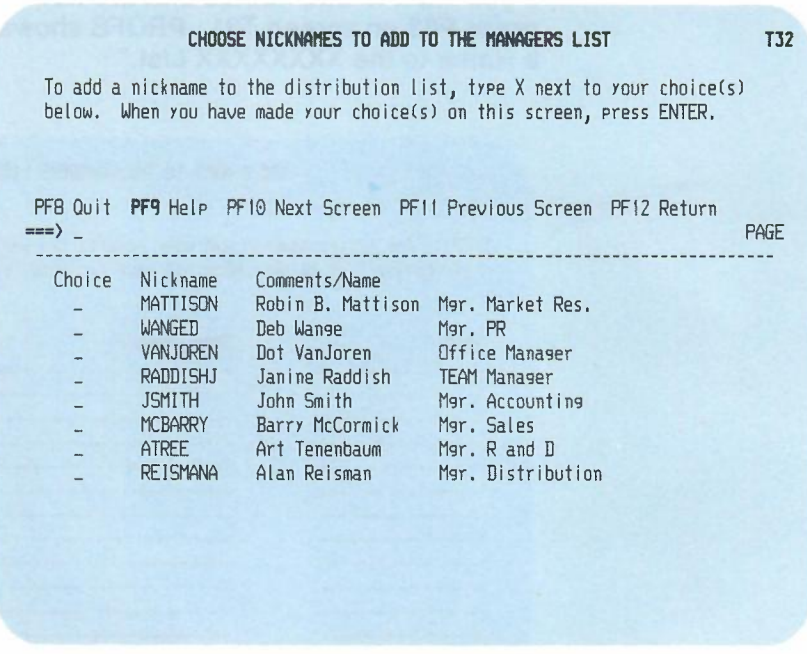

To add nicknames to the distribution list, type X next to your choices. Then, press ENTER.

You may have more nicknames than can be shown on one screen. To view the next screen in the sequence, press **PF10.** To view the previous screen, press PF11. When you press either of these keys, PROFS first adds the nicknames you chose before showing you another list of nicknames on screen T32. Press **PF12** to return to T31.

*IF YOU CHANGE YOUR MIND*

*If you decide before you press* **PF12** *on screen T31 that you don't want to add nicknames to* a *distribution list, press* **PF8.** *PROFS will show you screen T30. The names you were going to add will not be added.*

## **Adding other names**

If you want to **add names that are not In your nickname** files, press PF3 on screen T31. PROFS shows you screen T33, "Add a Name to the XXXXXXXX List."

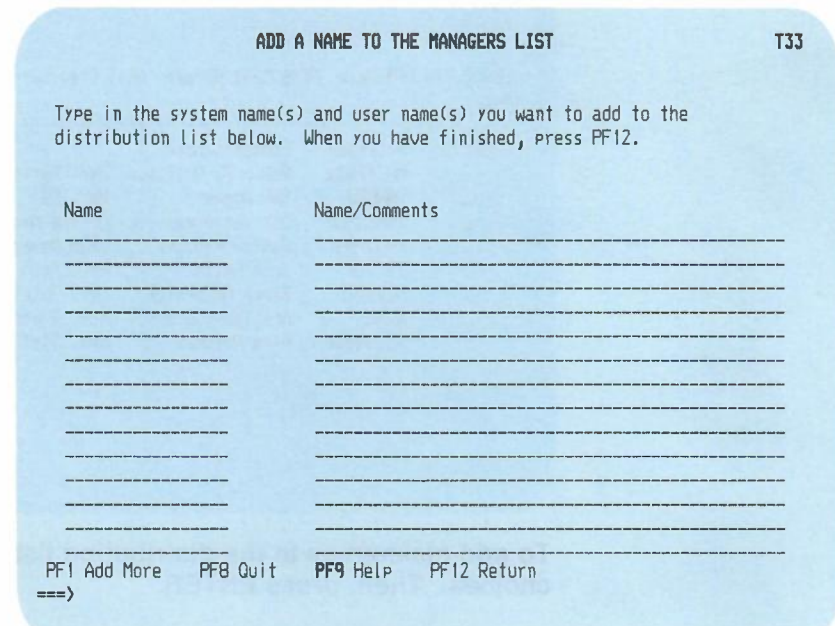

C-6 Using the Professional Office System

On this screen you can type the names you want to add to your distribution list:

- If you are adding the name of a person who uses the same PROFS system that you do, type the person's user name.
- If you are adding the name of a person who is not on your PROFS system (a remote user), type **that person's system name followed immediately by the person's user name in parentheses,** for example: ATL50(JPJONES).
- For both **remote and local users,** you can type a **nickname** instead of a user name if the nickname is in your own nickname file, your alternate nickname file, or your PROFS system nickname file. (See "Appendix B: Working with nickname files.")
- Type your comments on the lines under "Name/Comments." These are for your own use and never appear in notes or messages.

When you have finished, press **PF12.** PROFS adds the names to your distribution list and returns you to screen T31, "Add the XXXXXXXX Distribution List." Press **PF12** to file the changes and return to T30.

*IF YOU CHANGE YOUR MIND*

*If you decide before you press* **PF12** *on screen T31 that you don't want* to *add other names* to a *distribution list, or if you decide not* to *add the whole list, press* **PF8.** *PROFS will show you screen T30. The names or list you were going* to *add will not be added.*

## **Changing a distribution list**

There are two ways to change distribution lists, depending on whether or not you have a specific list in mind.

**If you only want to make changes in one distribution** list, type the filename in the blank space next to **PF2** on screen T30 and press PF2. PROFS takes you directly to screen T40, "Change the XXXXXXXX Distribution List." (PROFS replaces the Xs with the filename you typed.)

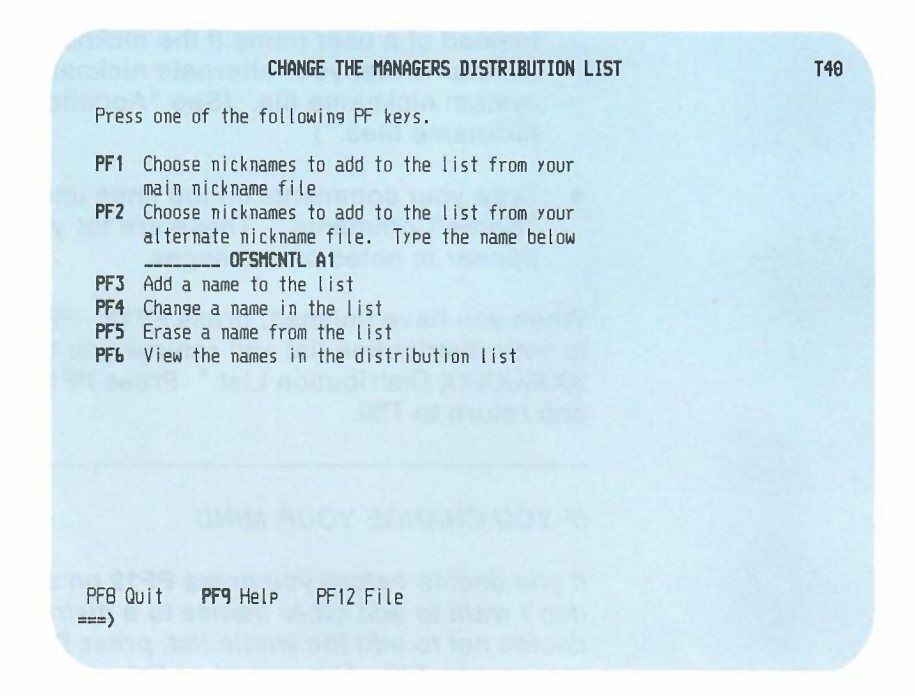

If you want to change more than one distribution list, or if you can't remember the name of the distribution list you want to change:

1. Press PF2 on screen T30 without typing anything under PF2. PROFS shows you screen T34, "Change a Distribution List. "

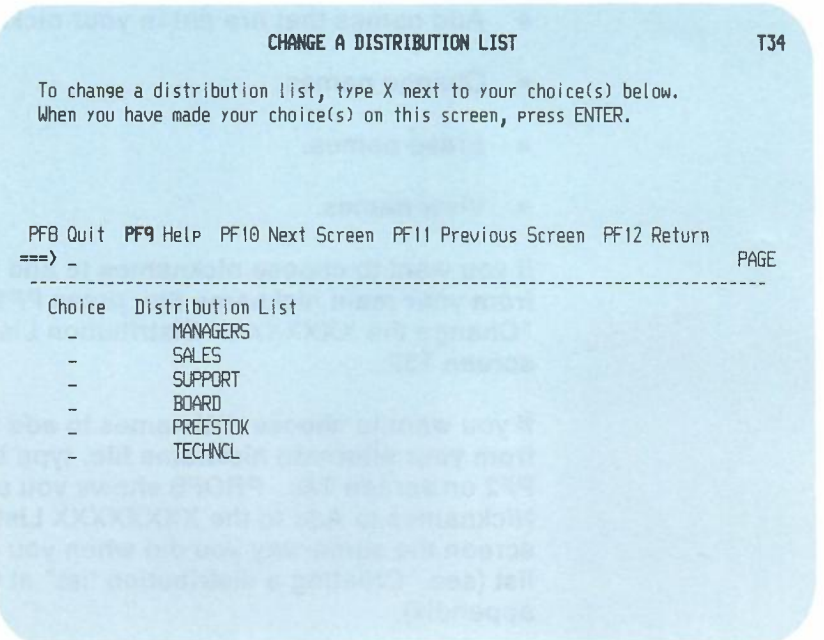

2. Type X next to the names of distribution list(s) you want to change.

You may have more distribution list names than can be shown on one screen. To view the next screen in the sequence, press PF10. To view the previous screen, press PF11. When you press either of these keys, PROFS first processes the names you have chosen before it shows you another list of names on screen T34.

3. Press ENTER.

Working with distribution lists C-9

•

PROFS shows you screen T40, "Change the XXXXXXXX Distribution List." (PROFS replaces the Xs with the first filename you chose.) See screen T40 at the beginning of "Changing a distribution list" in this appendix.

From screen T40, you can:

- Copy names from your nickname files into distribution lists.
- Add names that are not in your nickname files.
- Change names.
- Erase names.
- View names.

If you want to **choose nicknames to add to your distribution list from your main nickname file,** press **PF1** on screen T40, "Change the XXXXXXXX Distribution List." PROFS shows you screen T32.

If you want to **choose nicknames to add to your distribution list from your alternate nickname file,** type the filename, and press **PF2** on screen T40. PROFS shows you screen T32, "Choose Nicknames to Add to the XXXXXXXX List." You can use this screen the same way you did when you created a distribution list (see "Creating a distribution list" at the beginning of this appendix).

If you want to **add names that are not in your nickname files,** press **PF3** on screen T40. PROFS shows you screen T33, "Add a Name to the XXXXXXXX List." You can use this screen the same way you did when you created a distribution list (see "Creating a distribution list" at the beginning of this appendix).

C-10 Using the Professional Office System

**If you want to change names in your distribution list, press PF4 on screen T40. PROFS shows you screen T41, "Change a Name in the XXXXXXXX List."**

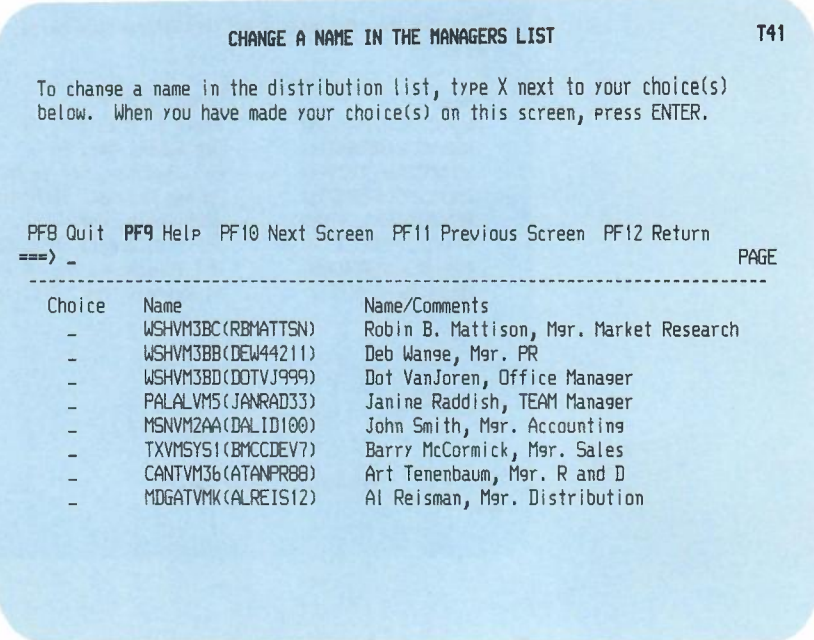

**Choose names by typing X next to each one you want to change. Press ENTER. PROFS shows you screen T42, "Change the Name in the XXXXXXXX List," with the names you chose to change. (PROFS replaces the XS with the name of the list you are making changes in.)**

#### CHANGE THE NAME IN THE MANAGERS LIST T42

Type in the change(s) over the information below. When you have finished, press PFI2. Name WSHVM3BC(RBMATTSN) WSHVM3BB(DEW44211) WSHVM3BD(DOTVJ999) PALALVM5(JANRAD33) MSNVM2AA(DALID100) TXVMSYSI(BMCCDEV7) CANTVM36(ATANPRBB) MDGATVMK (ALREIS12) Comments/Name Robin B. Mattison, Mgr. Market Research Deb Wange, Mgr. PR Dot VanJoren, Office Manager Janine Raddish, TEAM Manager John Smith, Mgr. Accounting Barry McCormick, Mgr. Sales Art Tenenbaum, Mgr. Rand D AI Reisman, Mgr. Distribution

Type your changes over the information on the screen. Press **PF12.** PROFS returns you to screen T41. Press **PF12.** If you chose several lists on screen T34, PROFS returns you to screen T40 for each one. You can choose nicknames to add to a list, make other additions, change, erase, or view names in each distribution list. PROFS will return you to screen T40 until you finish making changes.

#### *IF YOU CHANGE YOUR MIND*

PFB Quit PF9 Help PF12 Return

 $\Rightarrow$ 

*If you decide before you press* **PF12** *on screen T40 that you don't want to change one* or *more distribution lists, press* **PF8.** *PROFS will show you screen T30. The distribution list(s) you were going to change will not be changed.*

## **Erasing names on a distribution list or erasing the whole list**

If you want to erase a name from a distribution list, press PF5 on screen T40, "Change the XXXXXXXX Distribution List." PROFS shows you screen T43, "Erase a Name From the XXXXXXX List."

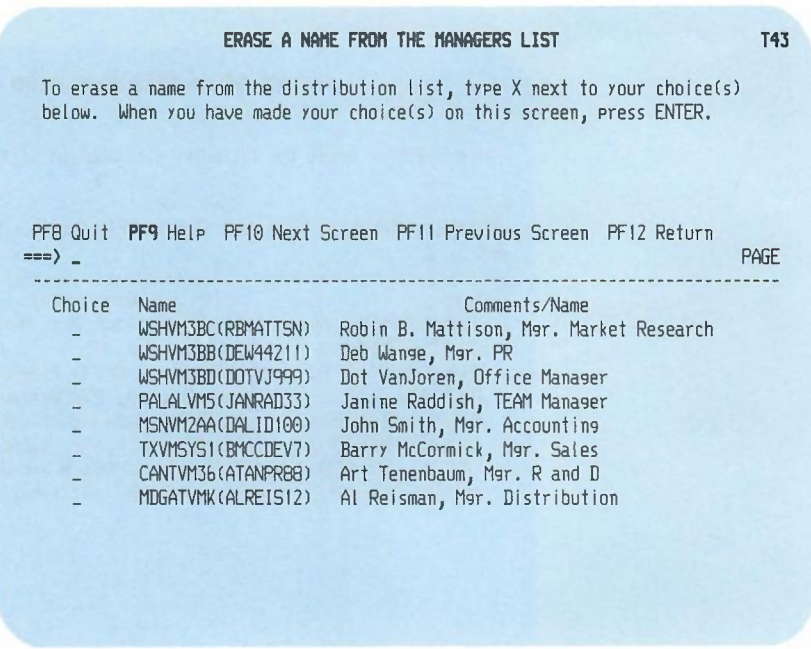

Choose the names you want to erase by typing X next to each name. Then press ENTER.

#### *IF YOU CHANGE YOUR MIND*

*If you decide before you press* PF12 *on screen T40 that you don't want to erase names on* a *distribution list, press* PF8. *PROFS will show you screen T30. Nothing will be erased.*

There are two ways to erase whole distribution lists, depending on whether or not you have one specific list in mind.

If you only want to erase one distribution list, type the name of the distribution list in the blank space next to PF3 on screen T30, "Process a Distribution List," and press PF3. PROFS shows you screen T36, "Erase the XXXXXXXX Distribution List. "

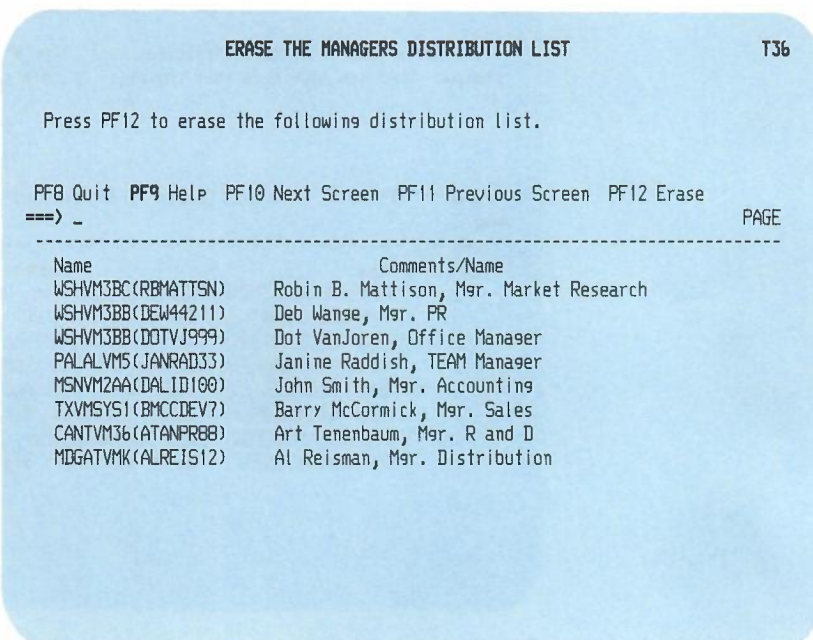

Look over the information you see on screen T36 to make sure that this is the distribution list you want to erase. If it is, press PF12. PROFS erases the list and returns you to screen T30.

C-14 USing the Professional Office System

#### *IF YOU CHANGE YOUR MIND*

*If you decide before you press* **PF12** *on screen T36that you don't want to erase the distribution list, press* PF8. *PROFS returns you to screen T30. Nothing will be erased.*

If you want to **erase more than one distribution** list, or if you **can't remember the name of the distribution list** you want to erase:

1. Press **PF3** on screen T30. PROFS shows you screen T35, "Erase a Distribution List."

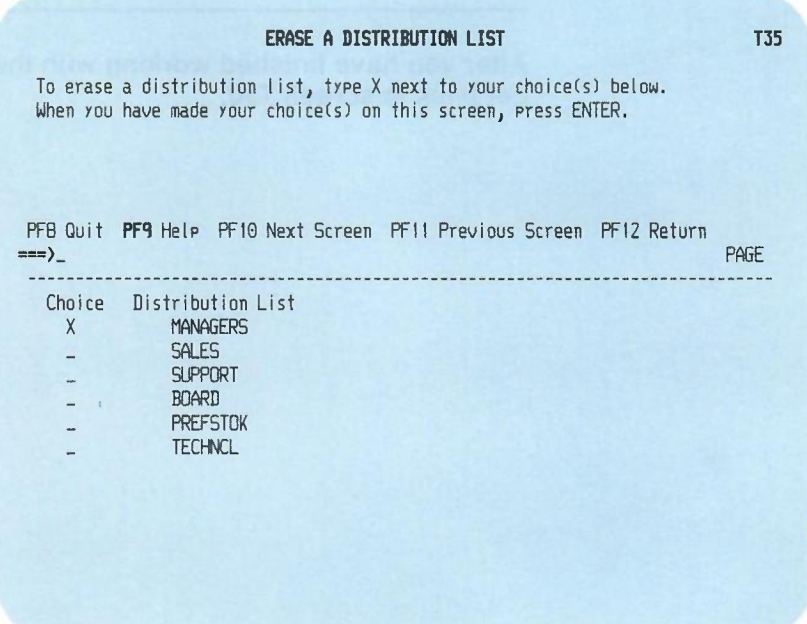

2. Type X next to the names of the distribution lists you want to erase.

3. Press PF12.

PROFS shows you screen T36 for each of the lists you chose to erase. After you view the list to make sure you want to erase it, press PF12. PROFS shows you screen T36 for each list you chose.

#### *IF YOU CHANGE YOUR MIND*

*If you decide before you press* **PF12** *on screen T36 that you don't want to erase one of the lists, press* PF8. *Press* **PF8** *again on screen T35. Nothing will be erased.*

After you have finished working with the last list, press **PF12** to get back to screen T30.

## Viewing a distribution list

There are three ways you can view a distribution list, depending on which screen you are working with at the time, and whether or not you have a specific list in mind.

If you want to view names in a distribution list from screen T40, "Change the XXXXXXXX Distribution List," press PF6. PROFS shows you screen T44, "View the Names in the XXXXXXXX List."

If you know the name of the distribution list you want to view, type it in the blank next to PF4 on screen T30 and press PF4. PROFS shows you screen T44, "View the Names in the XXXXXXXX List."

If you don't know the name of the distribution list, or want to view more than one:

1. Press PF4 on screen T30. PROFS shows you screen T37, "View a Distribution List."

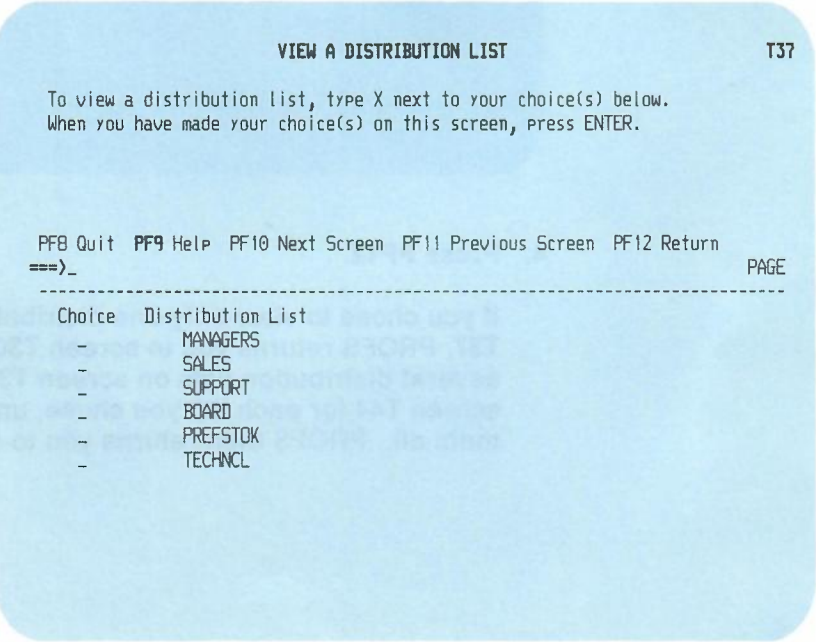

- 2. Type X next to the names of the lists you want to view.
- 3. Press ENTER.

PROFS shows you screen T44, "View the Names in the XXXXXXXX List."

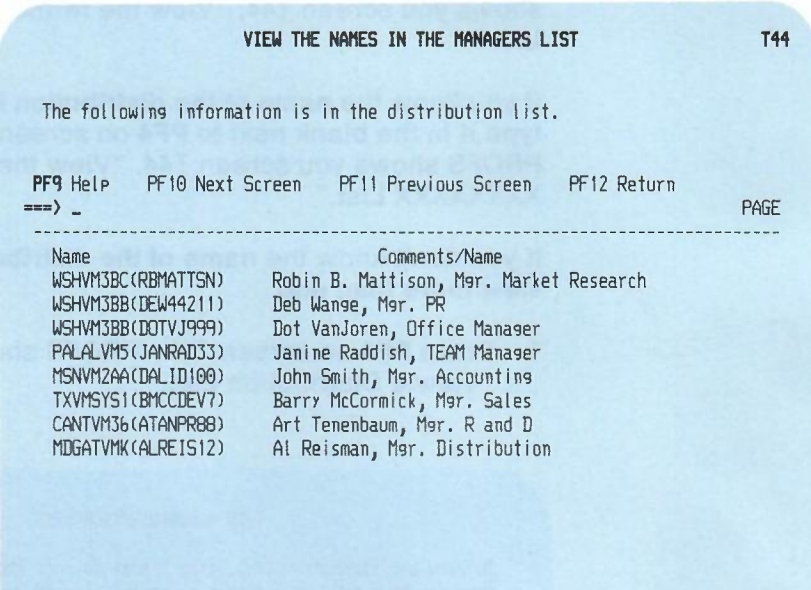

#### 4. Press **PF12.**

If you chose to view only one distribution list on screen T37, PROFS returns you to screen T30. If you chose several distribution lists on screen T37, PROFS shows you screen T44 for each list you chose, until you have seen them all. PROFS then returns you to screen T37.

C-18 Using the Professional Office System

## **Appendix C: Working with distribution lists**

**Fast Track**

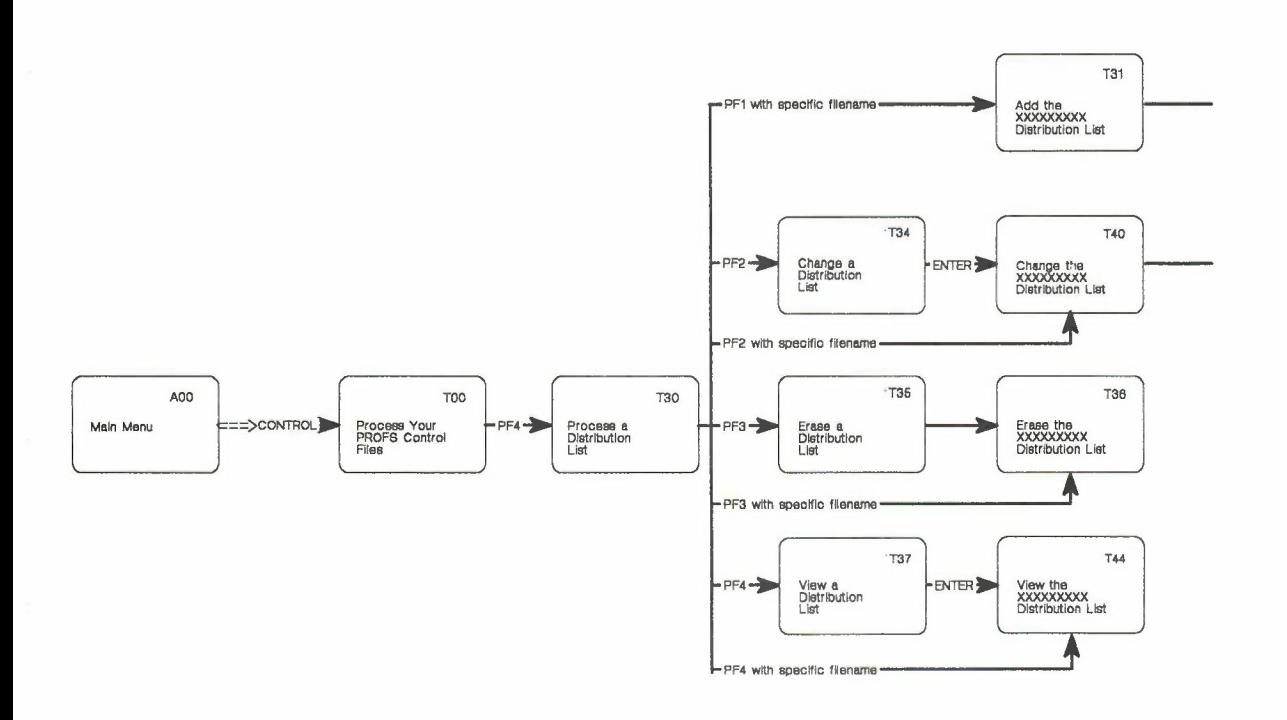

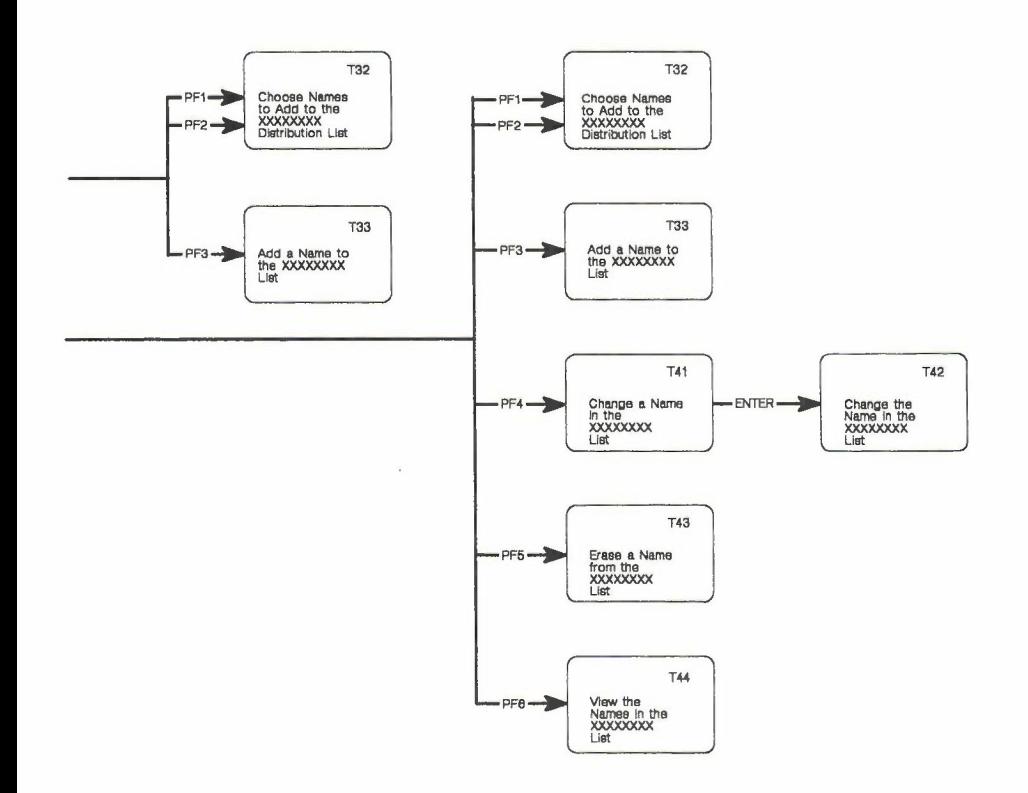